MBM66337701(1.0)

All company names and product names in this manual are either trademarks or registered trademarks. The trademark symbol (TM) and the registered trademark symbol (®) may be omitted in places in this manual.

Sold by : KDDI CORPORATION, OKINAWA CELLULAR TELEPHONE COMPANY Imported by : LG Electronics Japan, Inc.

Manufactured by : LG Electronics Inc.

aw

January 2018, 1st Edition

## $\acute{}\ }$  Please read this manual first  $\grave{}\ }$

# Setting Guide

Thank you for purchasing the "isai V30+" (simply called the "product" from here on). This "Setting Guide" describes the basic operations and initial settings for using the product.

Before using the product, be sure to read the "Notes on Usage" to ensure correct and safe use.

\* For details, refer to the "Basic Manual application" installed on the product or "取扱 説明書 (詳細版) (Full Instruction Manual)" (Japanese) available on the au homepage.

This product uses the software keyboard displayed at the bottom of the screen to enter characters.

> When you have set an au ID, you can use various au services including "au Simple Payment Service" which offers you a simple way to purchase applications from au Smart Pass and Google Play.

- If the language was not switched via the initial settings, switch the language via the following procedures.
- On the Home screen, [設定 (Settings)] → "一般 (General)" tab → [言語 と入力 (Language & input)] → [言語 (Language)] → [言語の追加 (ADD LANGUAGE)]  $\rightarrow$  [English]  $\rightarrow$  drag "English (United States)" and drop it at the very top.

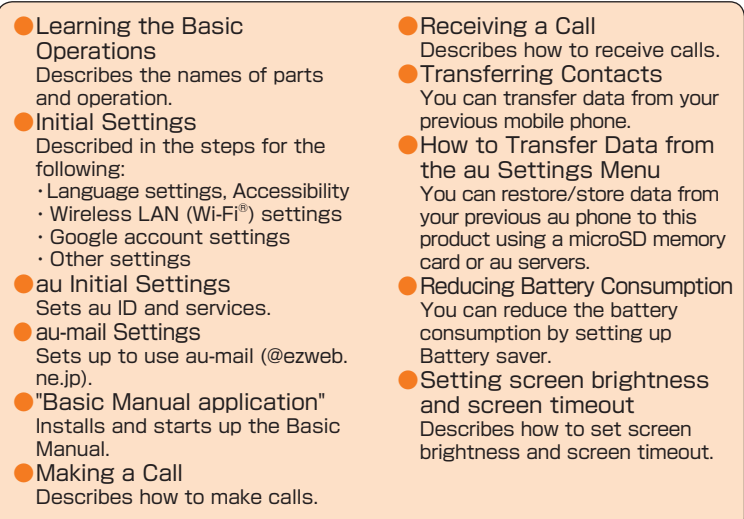

**Learning the Basic Operations**

# **au Initial Settings**

#### ■ Setting au ID

●After completing initial settings, you can also setup au services on the Home screen by tapping [Settings] → "General" tab → [au Settings Menu] → [au Initial Setting].

Using the wireless LAN (Wi-Fi®) function, you can access to the Internet using a wireless LAN environment built in your home or a public wireless LAN environment away from home.

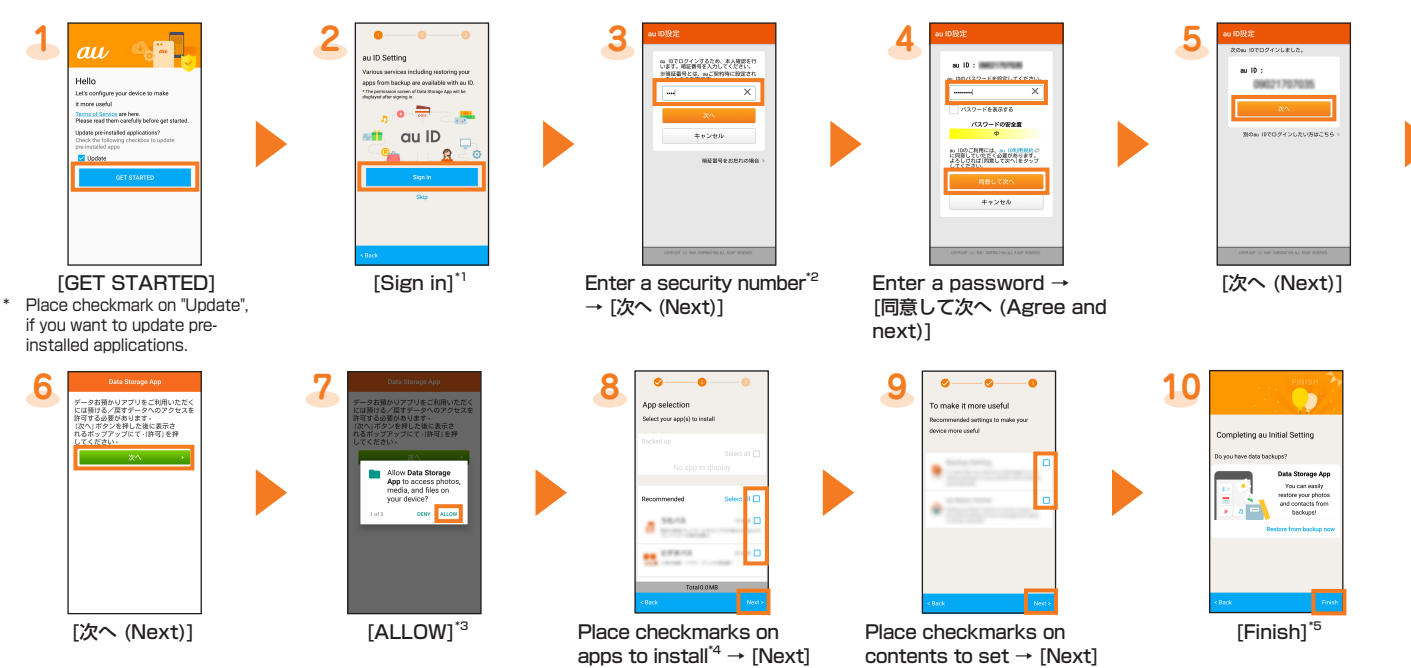

When setting the wireless LAN (Wi-Fi<sup>®</sup>) as described in this guide, you need to be in an environment where the radio waves can be received from the wireless LAN device or public wireless LAN that you want to access to. Check the following information before setting the wireless LAN (Wi-Fi®) function.

\*1 If you have registered an au ID previously, steps 3 and 4 are not displayed. Proceed to step 5.

- Connection to all public wireless LAN services is not guaranteed. You may need a separate contract with a service provider to use some
- public wireless LAN services.<br>\* Enabling the wireless LAN (Wi-Fi®) function uses a lot of battery power. We recommend turning off the wireless LAN (Wi-Fi®) function when not using it.

- \*2 The security number is the four-digit security code you wrote on the application form.
- \*3 A confirmation screen is displayed for permission several times. Continue by following the on-screen instructions.
- \*4 If "Select apps" is displayed in the "Backed up" field, you can check the application by tapping.
- \*5 If you have backup data in "Data Storage App" application, the data can be returned, by tapping "Data Storage App".

# **Initial Settings: STEP1**

This section describes the initial settings screen that appears when you turn on the power for the first time.

■ Starting initial settings

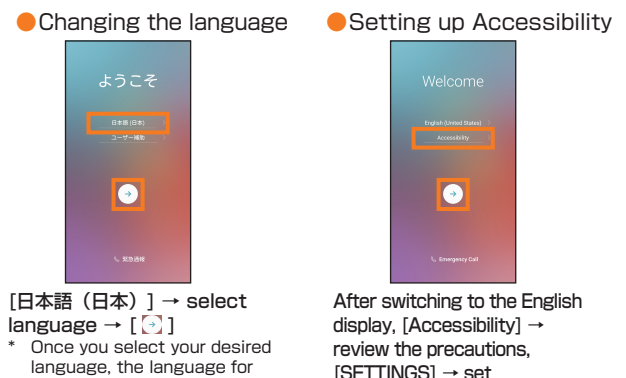

the initial settings screen also changes. From here on, follow the onscreen instructions. Accessibility  $\rightarrow$   $\lceil \triangleleft \rceil$   $\rightarrow$   $\lceil \triangleleft \rceil$ The operations herein differ depending on the configured Accessibility settings.

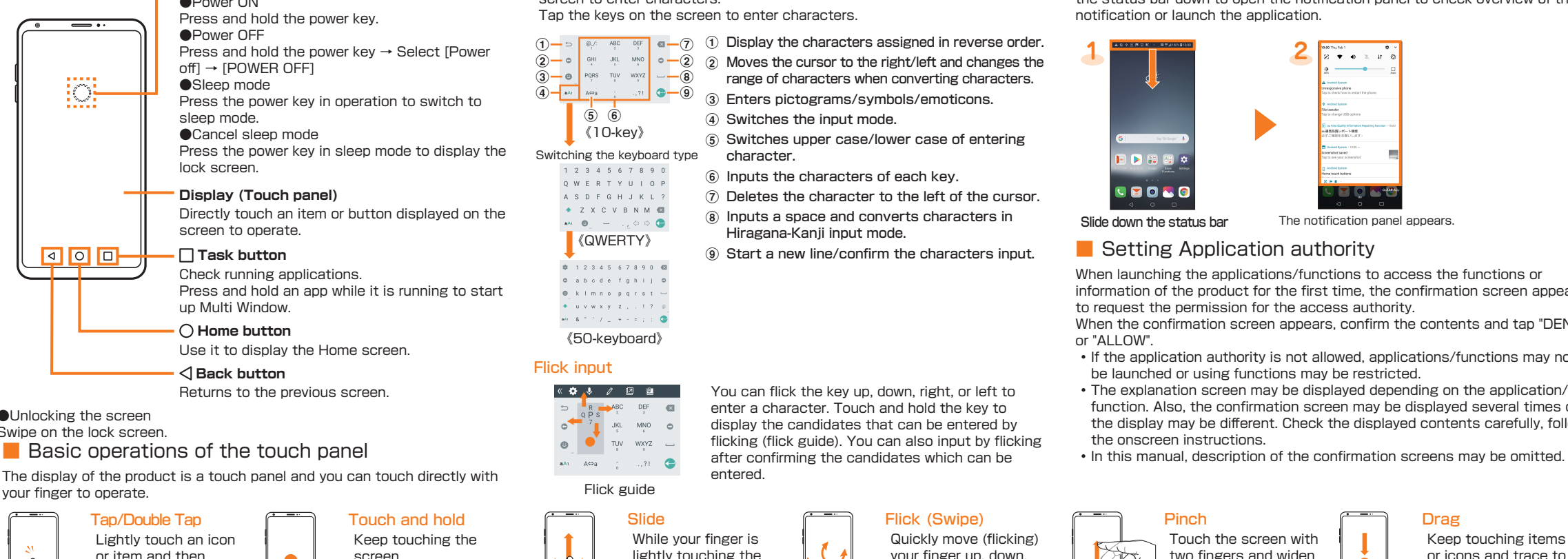

The folder names will not be changed from the language of the initial settings. Convert the folder names contained in "Setting Guide" (this manual), "Basic Manual", "Notes on Usage" into Japanese as per the following and operate.

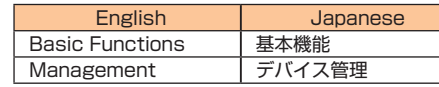

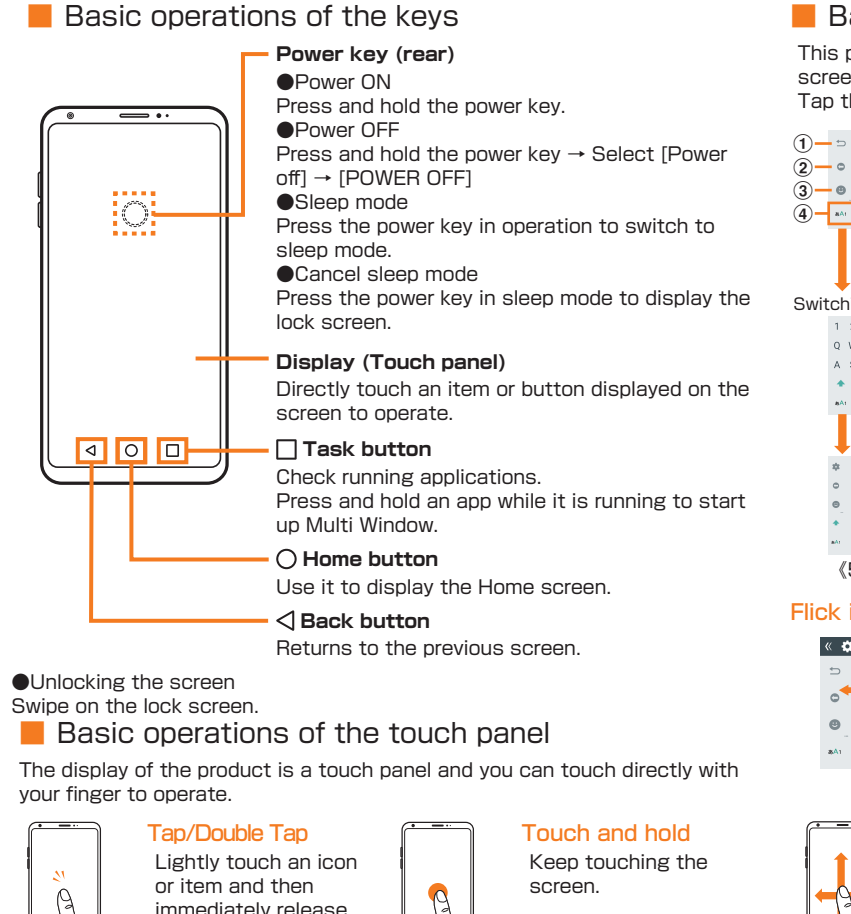

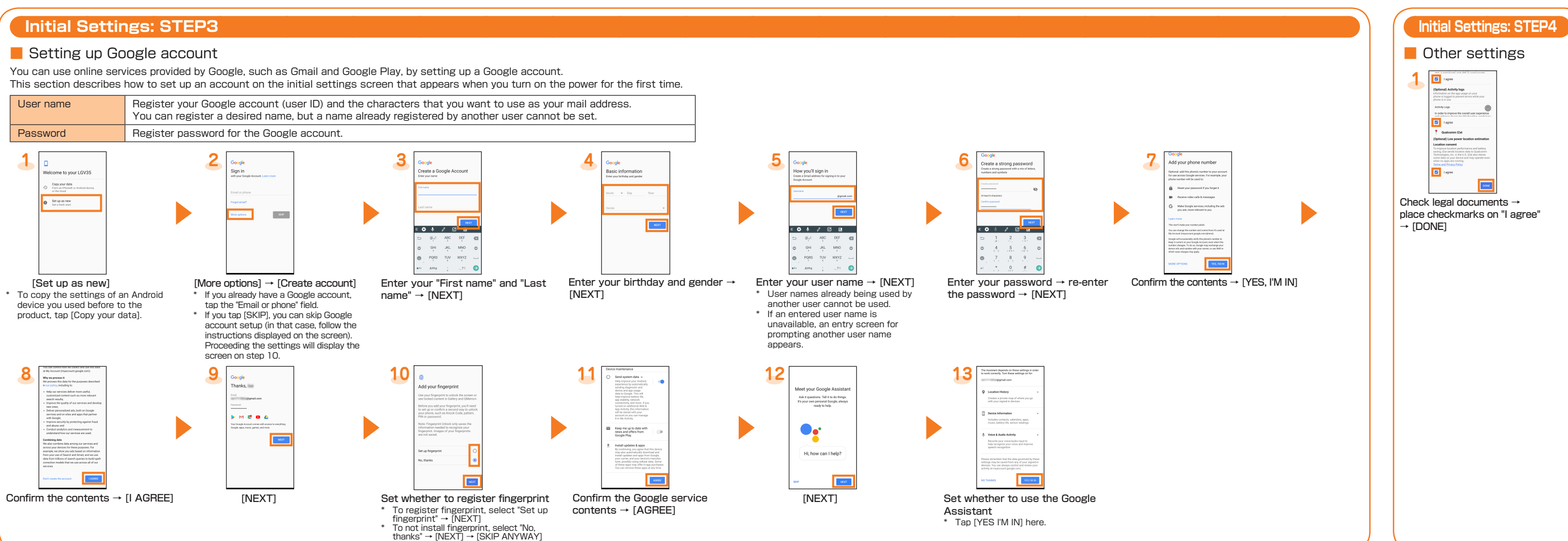

#### ■ How to view the notification panel

# **Initial Settings: STEP2**

### **B** Setting Wireless LAN (Wi-Fi $^{\circledR}$ )

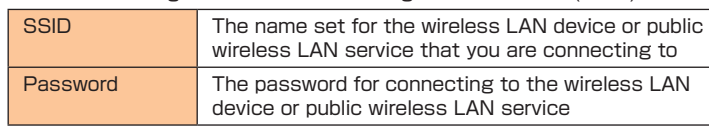

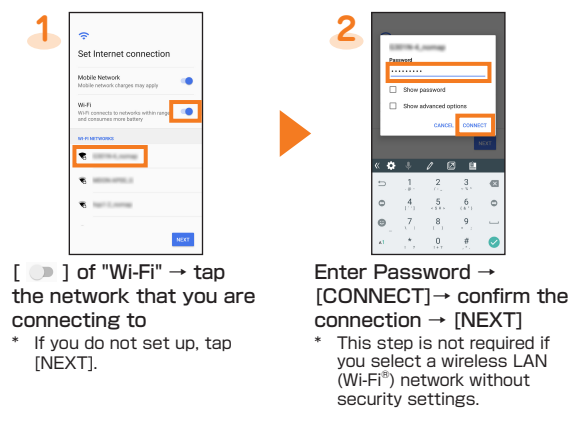

When the notification icons appears on the left side of the status bar, slide the status bar down to open the notification panel to check overview of the notification or launch the application.

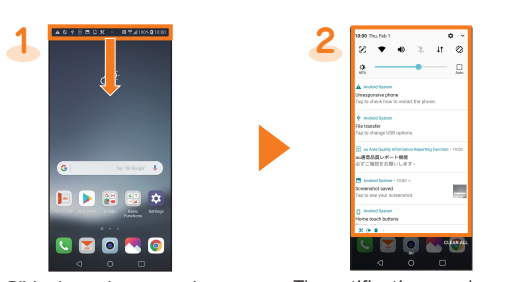

Slide down the status bar The notification panel appears.

#### ■ Setting Application authority

When launching the applications/functions to access the functions or information of the product for the first time, the confirmation screen appears to request the permission for the access authority.

- When the confirmation screen appears, confirm the contents and tap "DENY"  $or "All INW"$
- If the application authority is not allowed, applications/functions may not be launched or using functions may be restricted.
- The explanation screen may be displayed depending on the application/ function. Also, the confirmation screen may be displayed several times or the display may be different. Check the displayed contents carefully, follow
- 

your finger. Tapping the same place twice is called a double tap.

## ■ Basic operations to input characters

screen, move it in the desired direction.

right, or left.

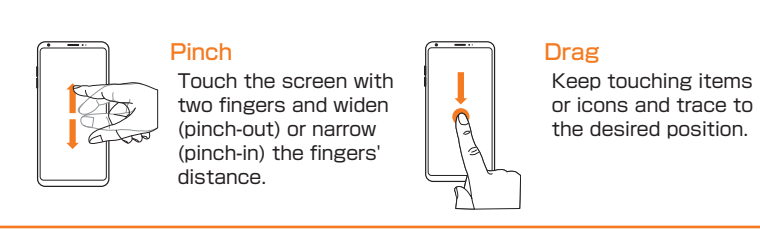

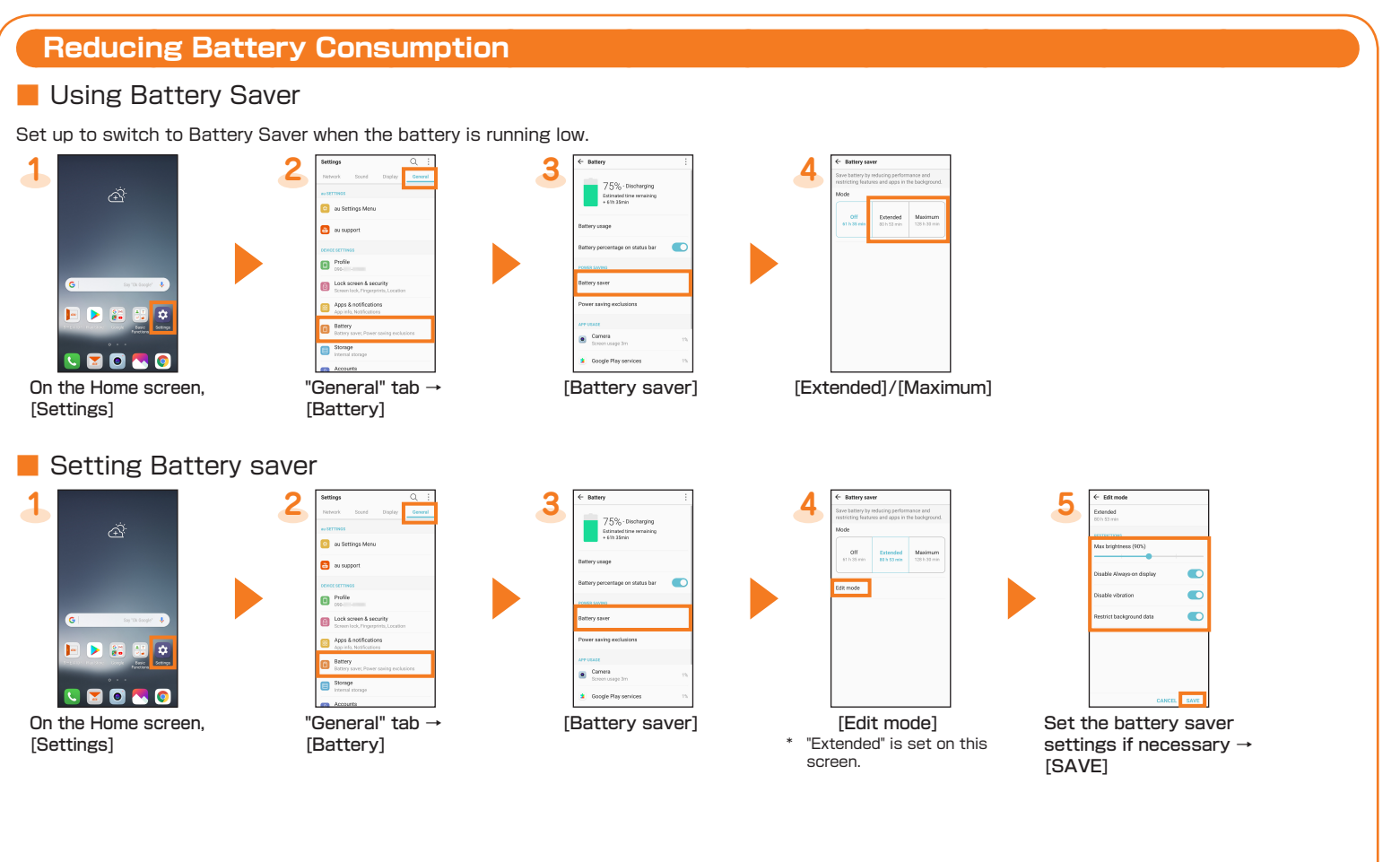

# **How to Transfer Data from the au Settings Menu**

You can restore/store data from your previous au phone to this product using a microSD memory card or au servers. • If you restore data using au server, store the data using your previous au phone to the au server in advance. You need to set up an au ID to use the au server.

- (If your previous au phone does not have the au Settings Menu, use the au Cloud app.)
- If you restore data using microSD memory card, save the data using your previous au phone to a microSD memory card. (If your previous au phone does not have the au Settings Menu, use the au backup app.)

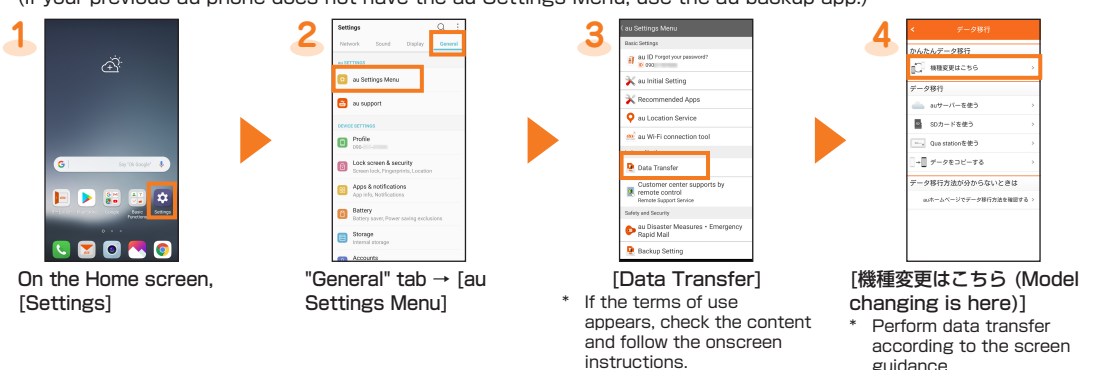

If you want to use the "Data Storage App" application to automatically save your photos, contacts, etc. to the au server, you can set it up by following the procedure below.

• On the Home screen, [Settings] → "General" tab → [au Settings Menu] → [Backup Setting]

# **Setting screen brightness and screen timeout** ■ Setting screen brightness **1 2** w VR content with 08040 On the Home screen, "Display" tab → drag [Settings] the "Brightness" slider to the right and left to adjust the brightness ■ Setting screen timeout **1 2 3** 08040 On the Home screen, "Display" tab → [Screen Tap the time until screen [Settings] timeout] turns off

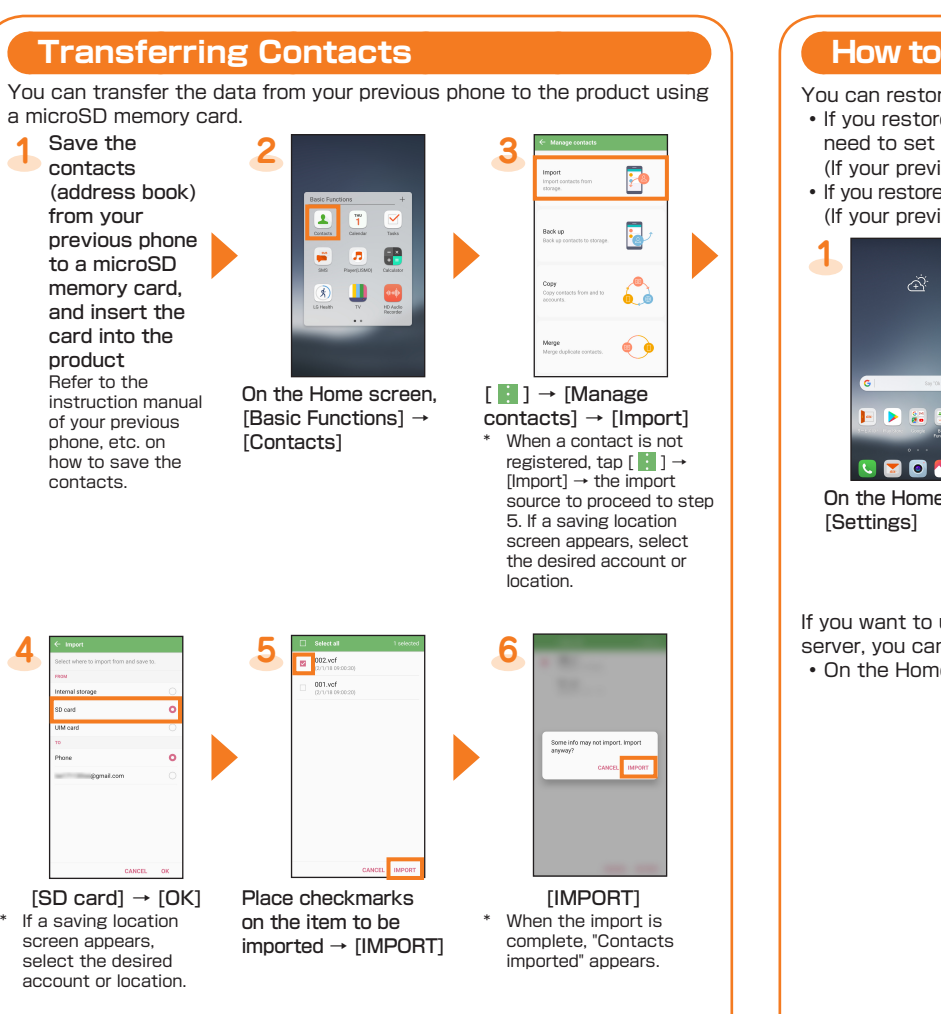

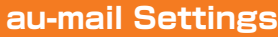

- Customer Service Center.
- It may not be set correctly where the signal reception is bad or while
- 

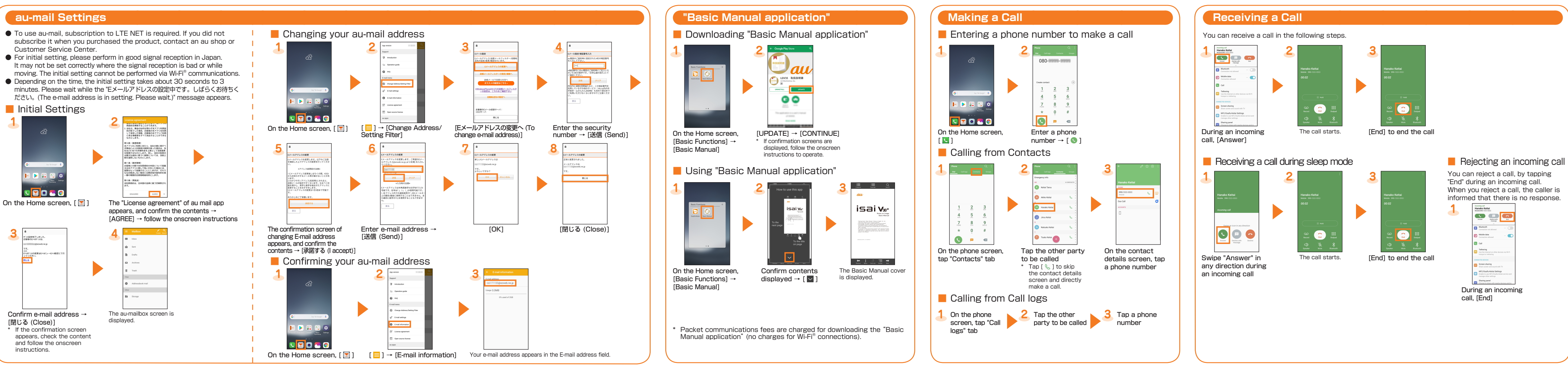